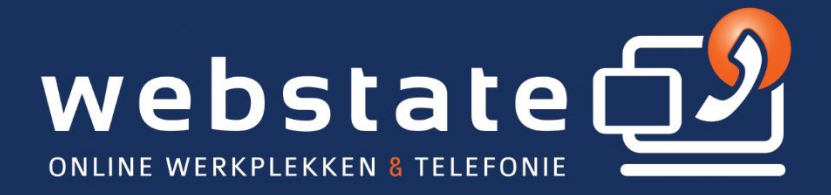

# **Online Werkplek** Handleiding **MS Teams**

15 / 11 / 2021

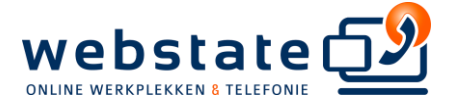

## Inhoudsopgave

# Inhoud

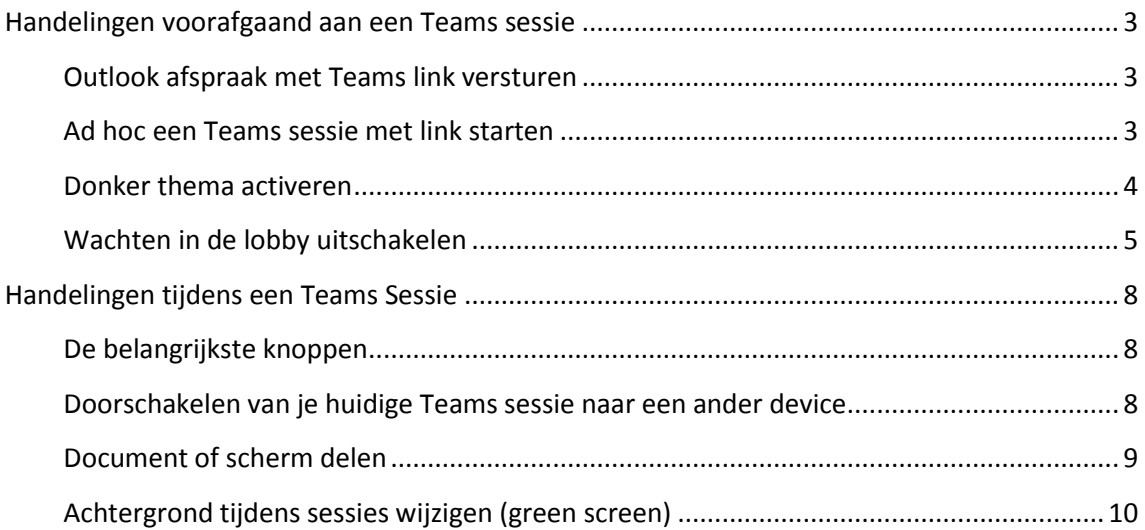

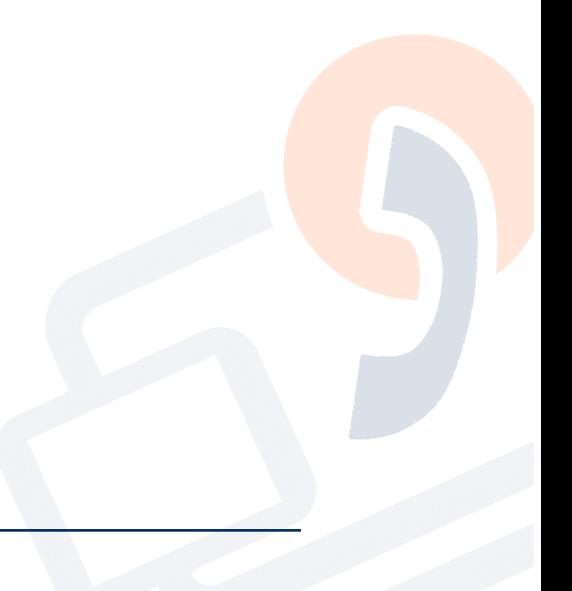

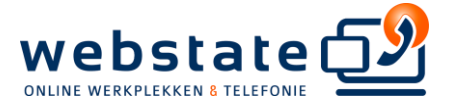

# <span id="page-2-0"></span>Handelingen voorafgaand aan een Teams sessie

## <span id="page-2-1"></span>Outlook afspraak met Teams link versturen

Ga hiervoor in Outlook naar je agenda.

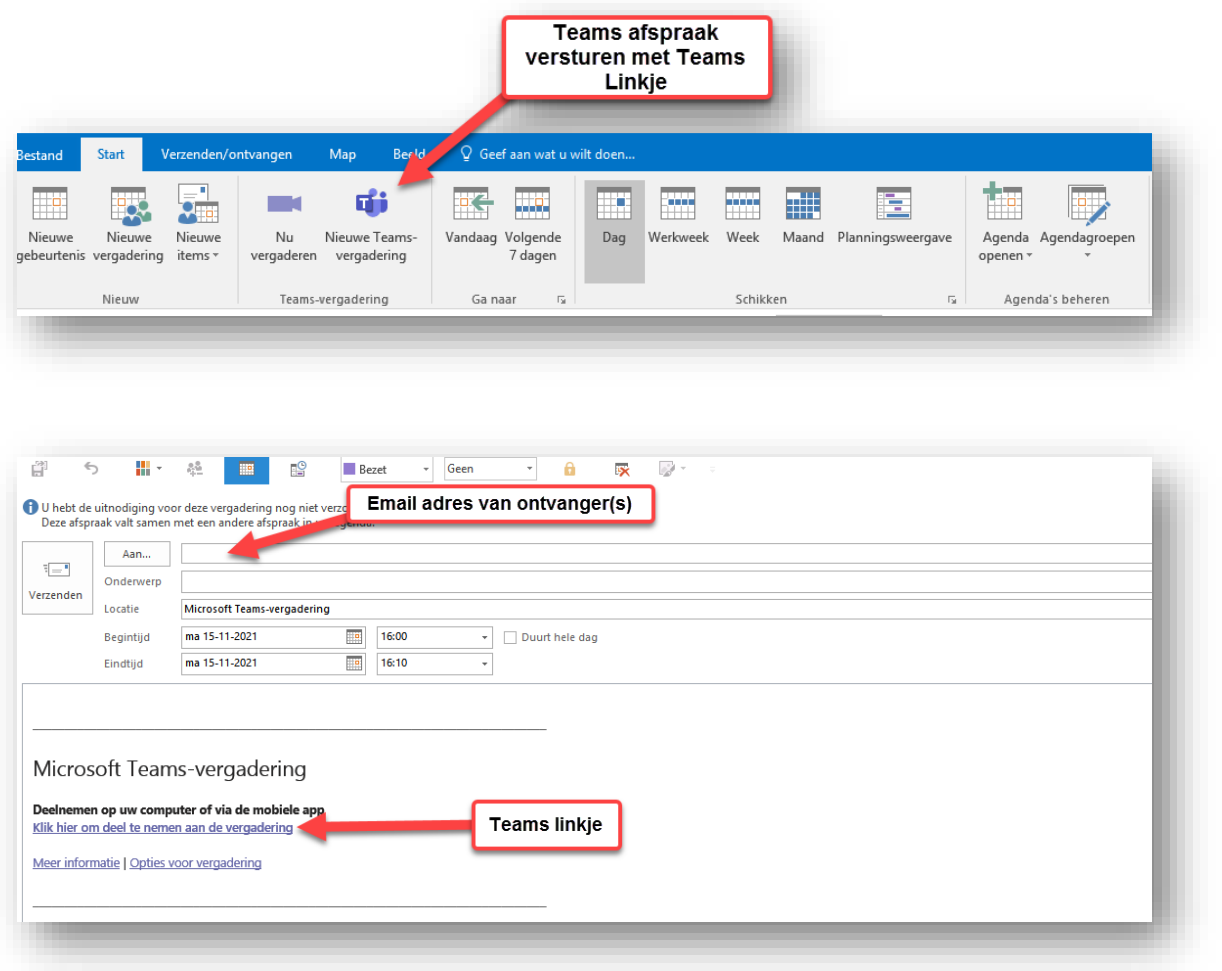

#### <span id="page-2-2"></span>Ad hoc een Teams sessie met link starten

Ga hiervoor in Outlook naar je agenda.

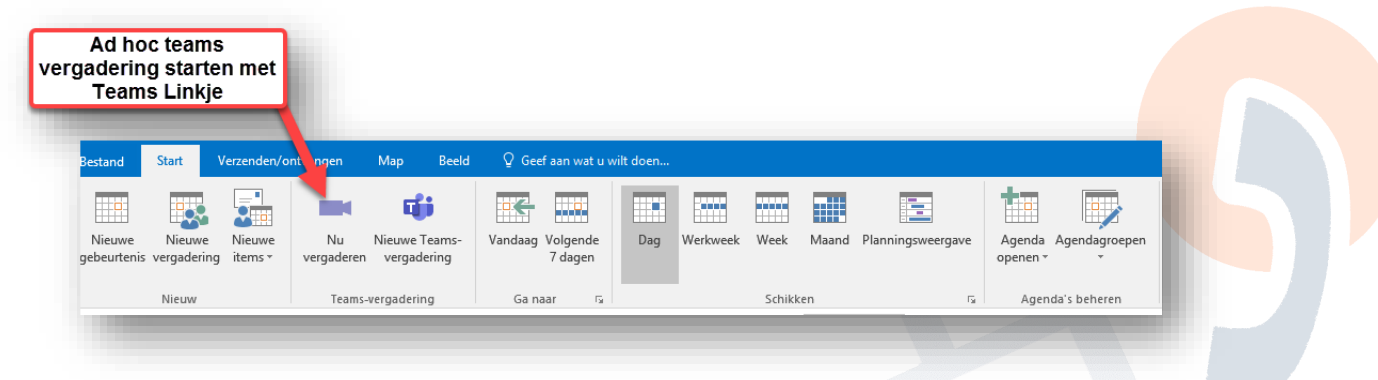

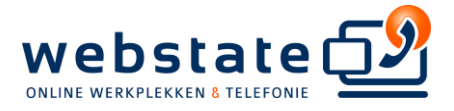

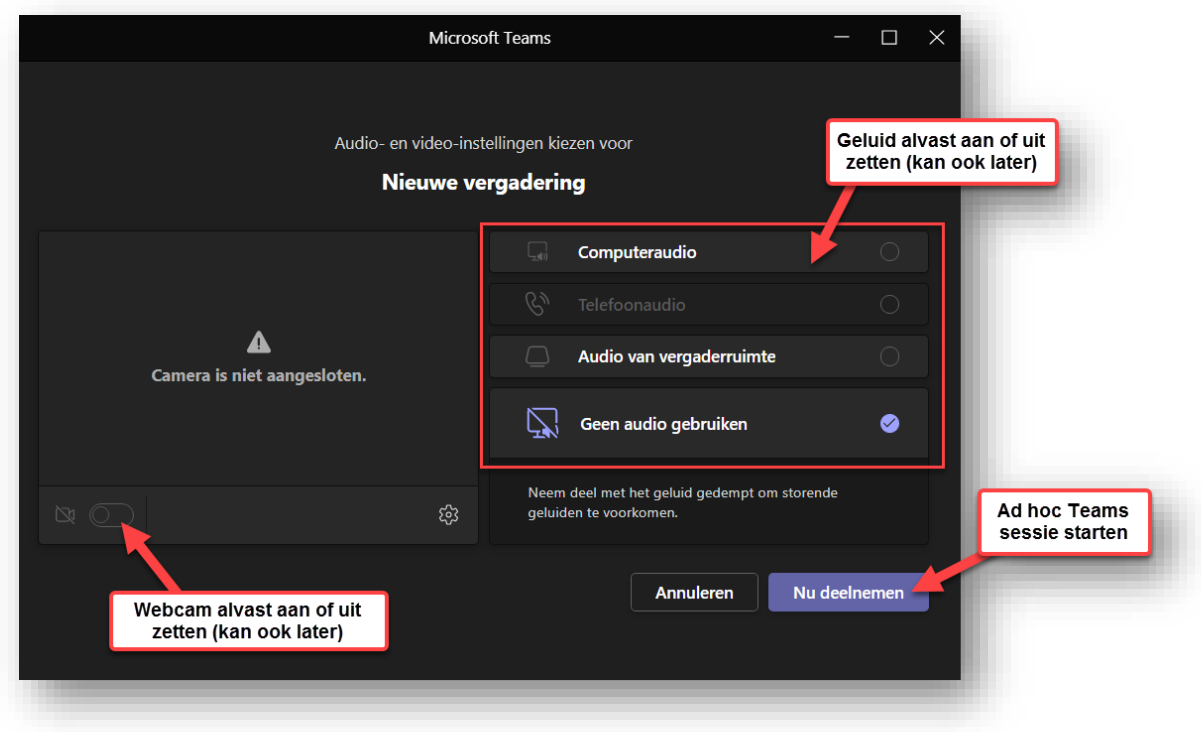

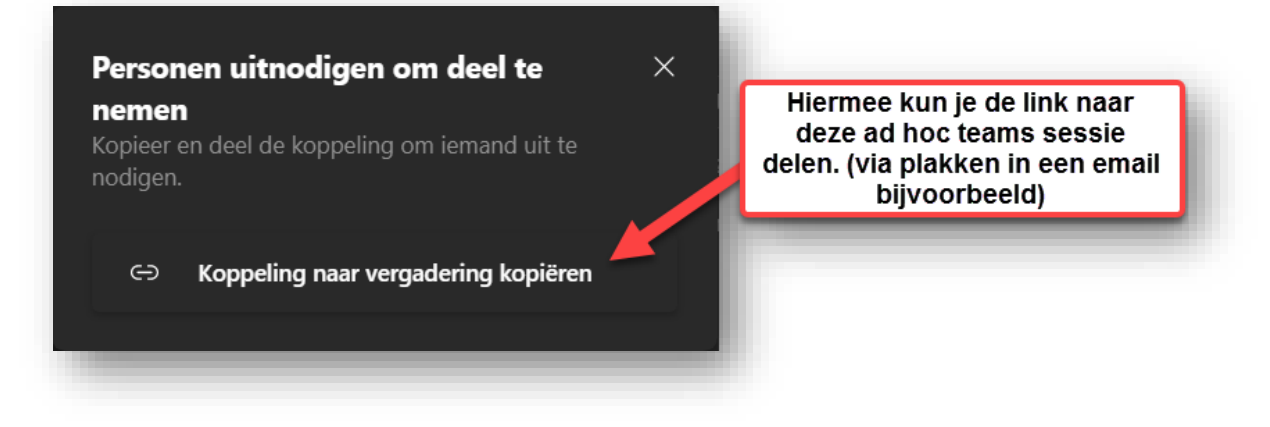

#### <span id="page-3-0"></span>Donker thema activeren

In MS Teams rechts bovenin de balk:

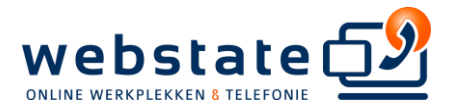

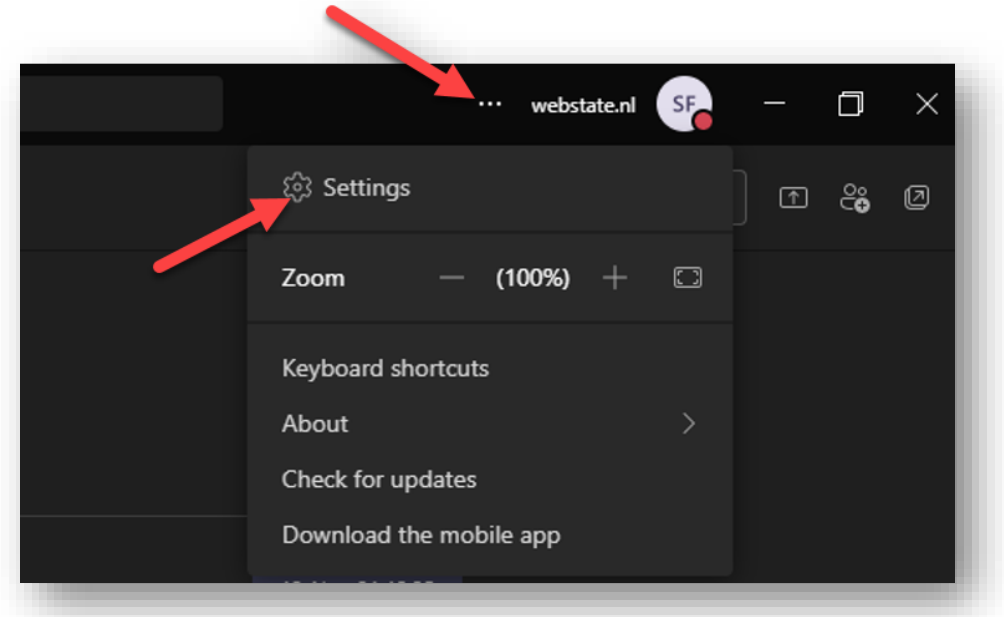

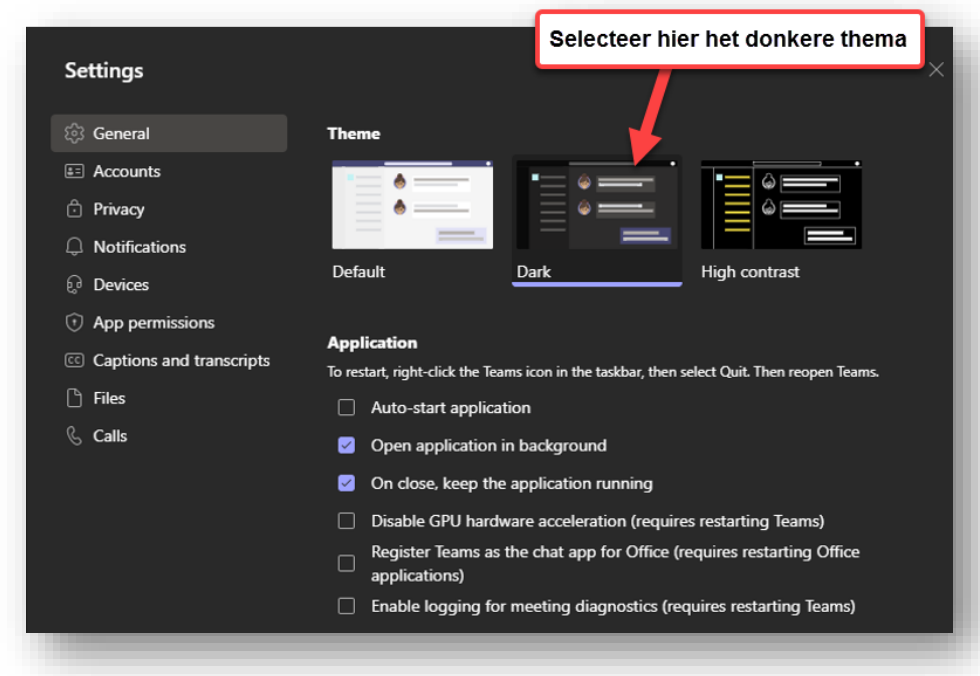

## <span id="page-4-0"></span>Wachten in de lobby uitschakelen

Uitschakelen via Outlook:

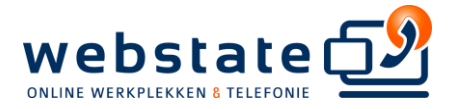

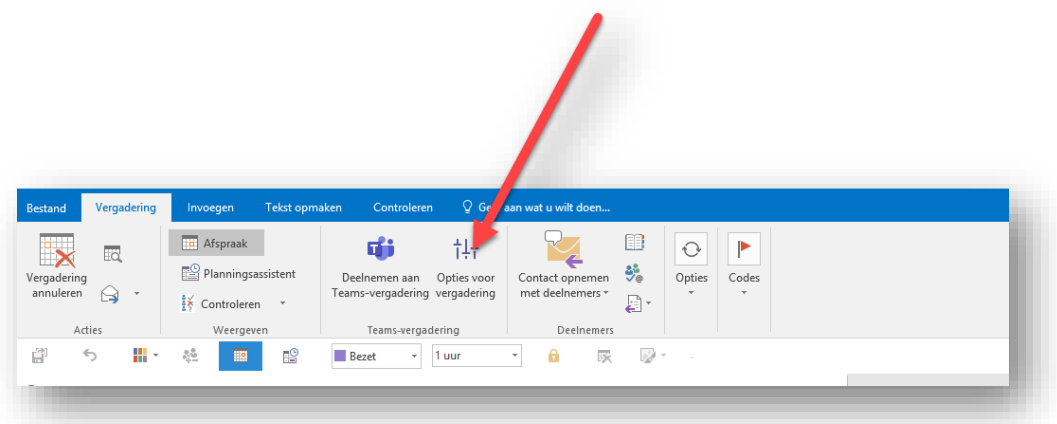

Uitschakelen via MS Teams:

Hiervoor dien je eerst je teams afspraaklinkje aan te klikken en in de afspraak te gaan:

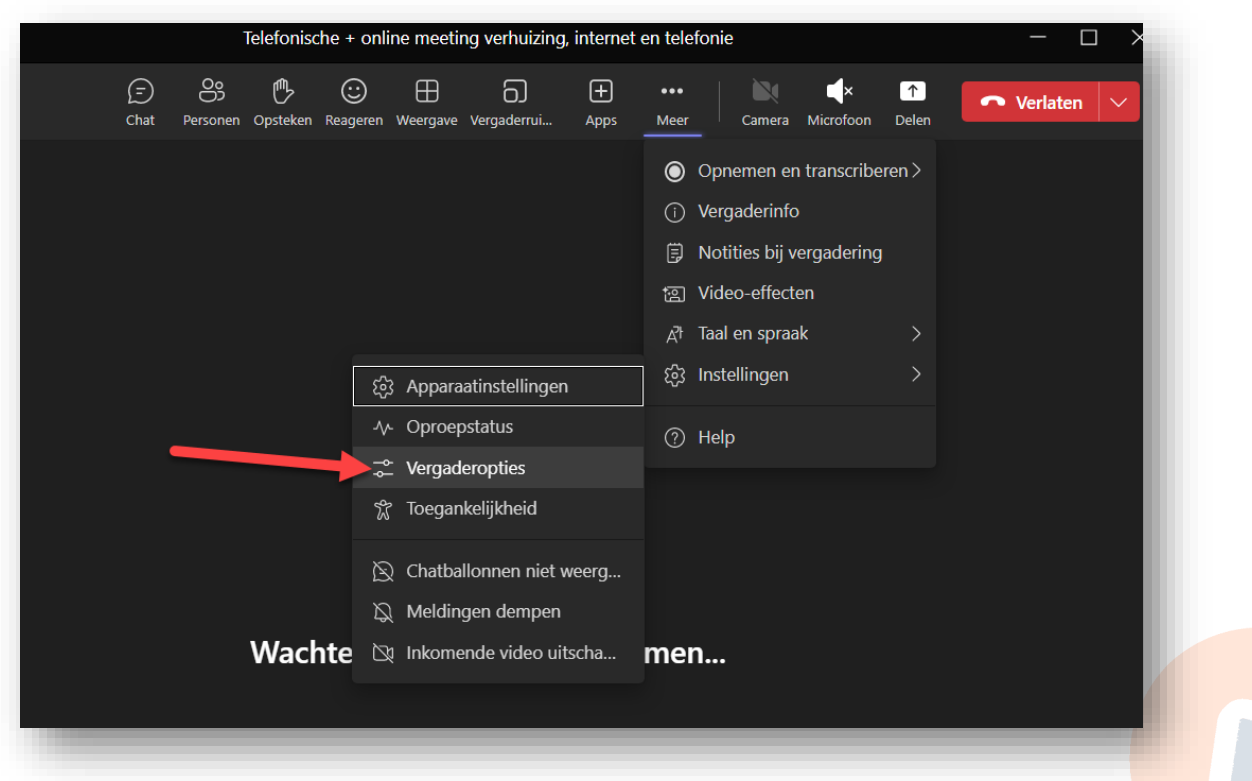

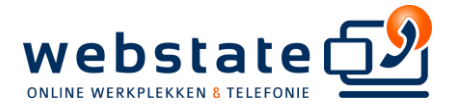

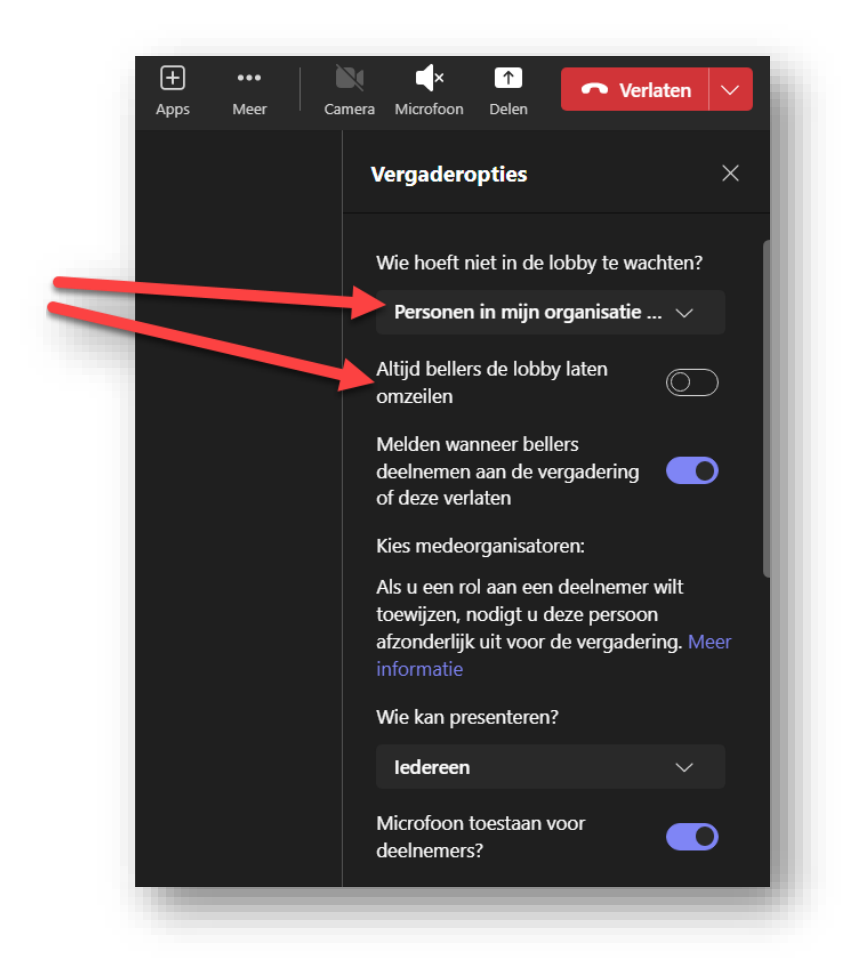

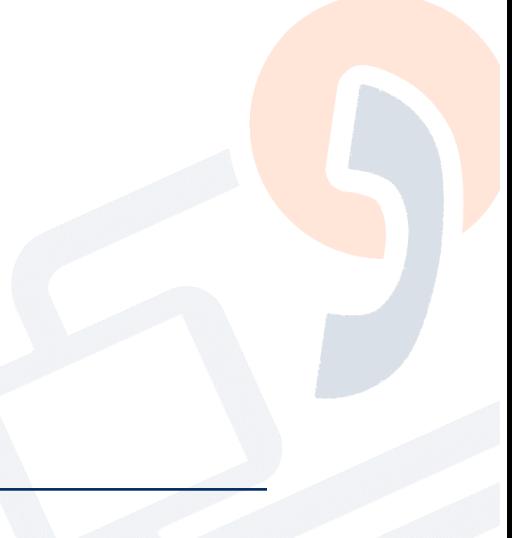

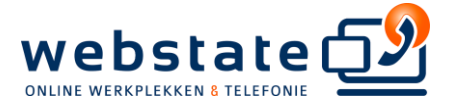

## <span id="page-7-0"></span>Handelingen tijdens een Teams Sessie

## <span id="page-7-1"></span>De belangrijkste knoppen

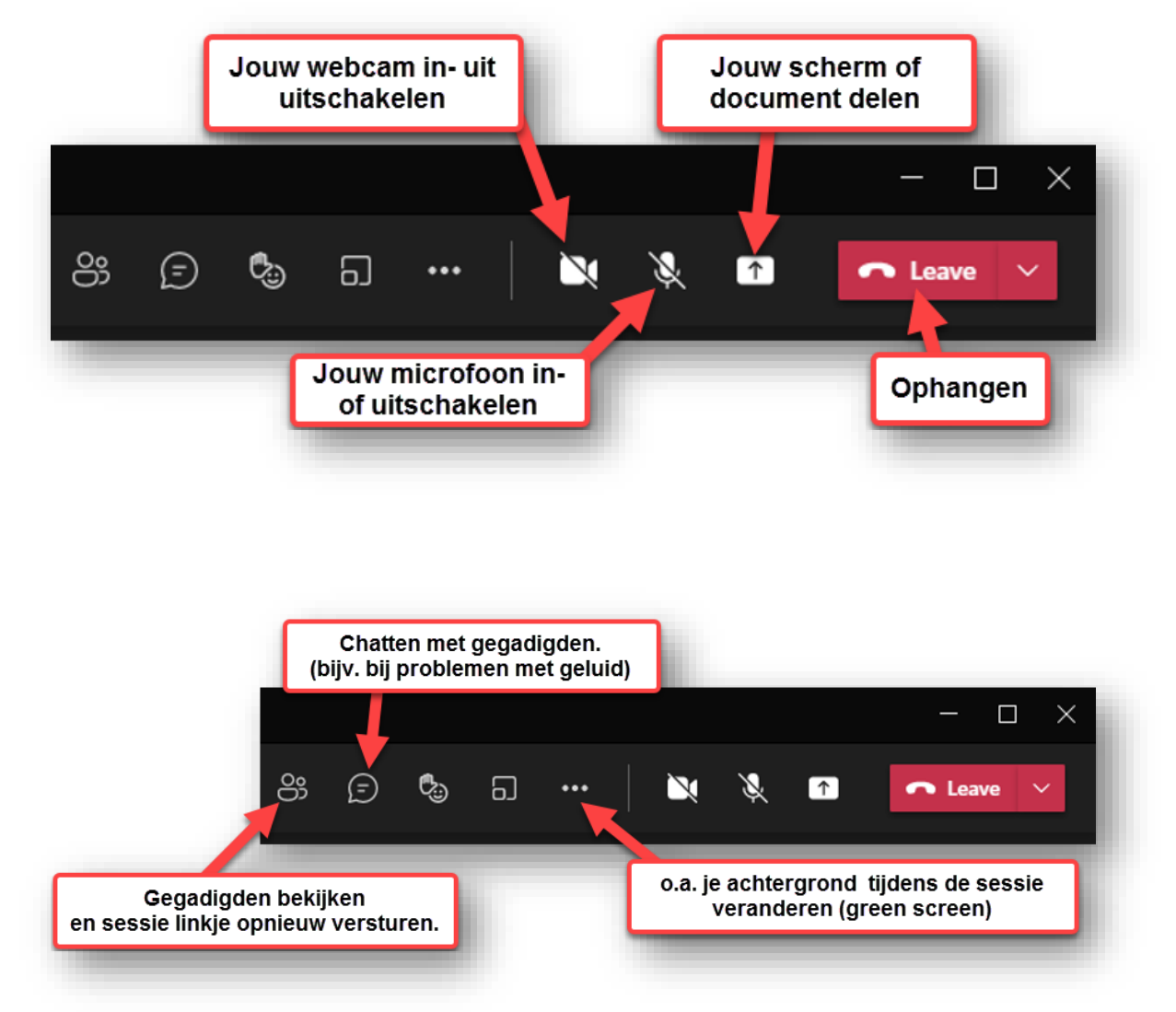

#### <span id="page-7-2"></span>Doorschakelen van je huidige Teams sessie naar een ander device

Voor deze stap dien je reeds ergens in een actieve Teams sessie te zitten, bijvoorbeeld in de cloud. Als je hierna op een ander device in Teams inlogt, verschijnt onderstaande balk:

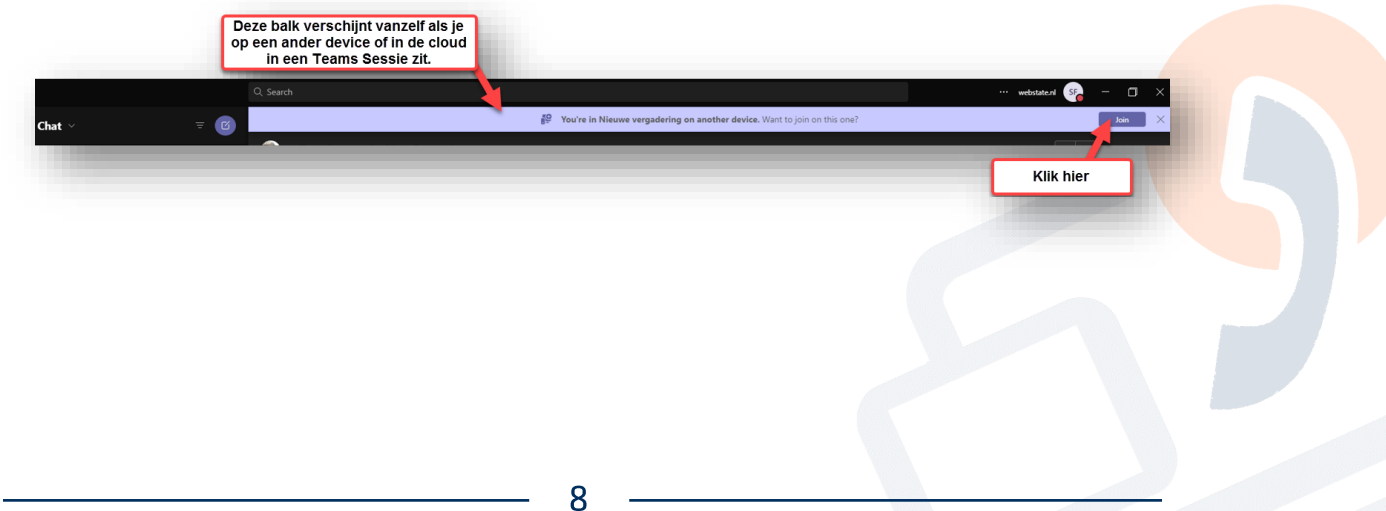

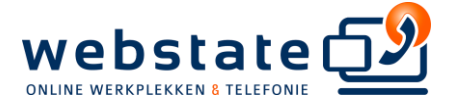

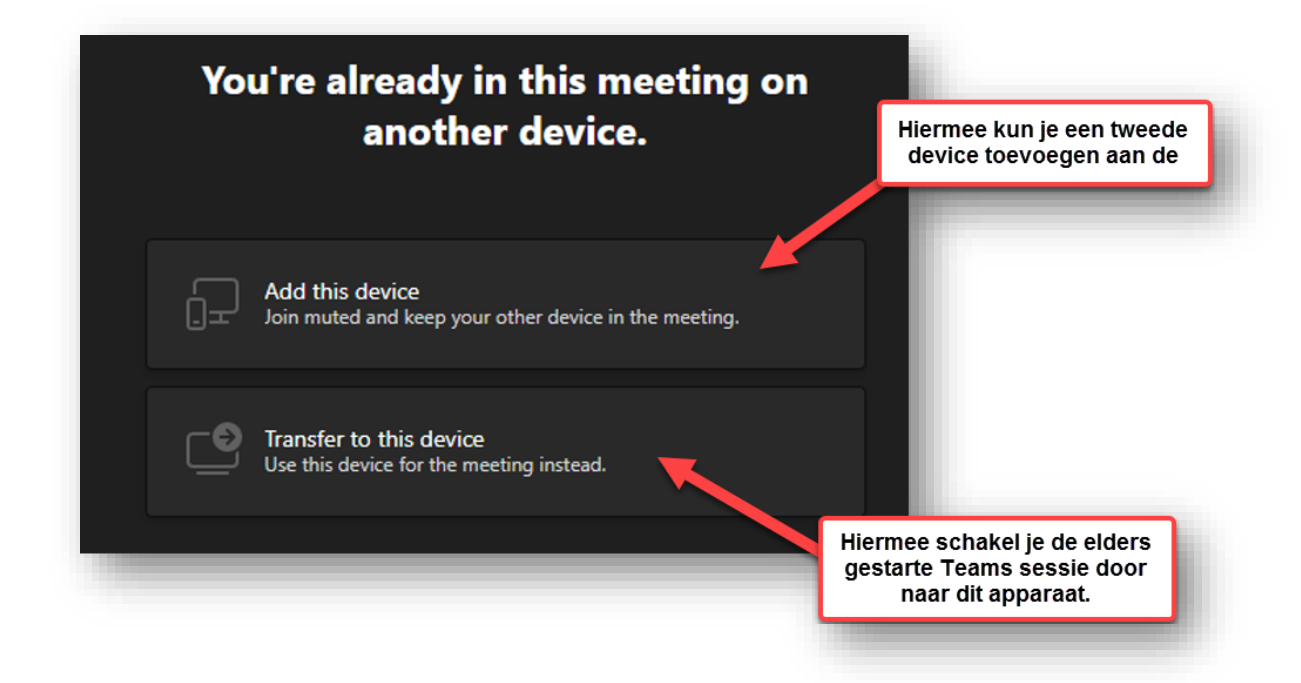

#### <span id="page-8-0"></span>Document of scherm delen

LET OP: Als iemand meekijkt naar jouw scherm of document, dan is dat herkenbaar aan de rode zichtbare rand om je scherm heen.

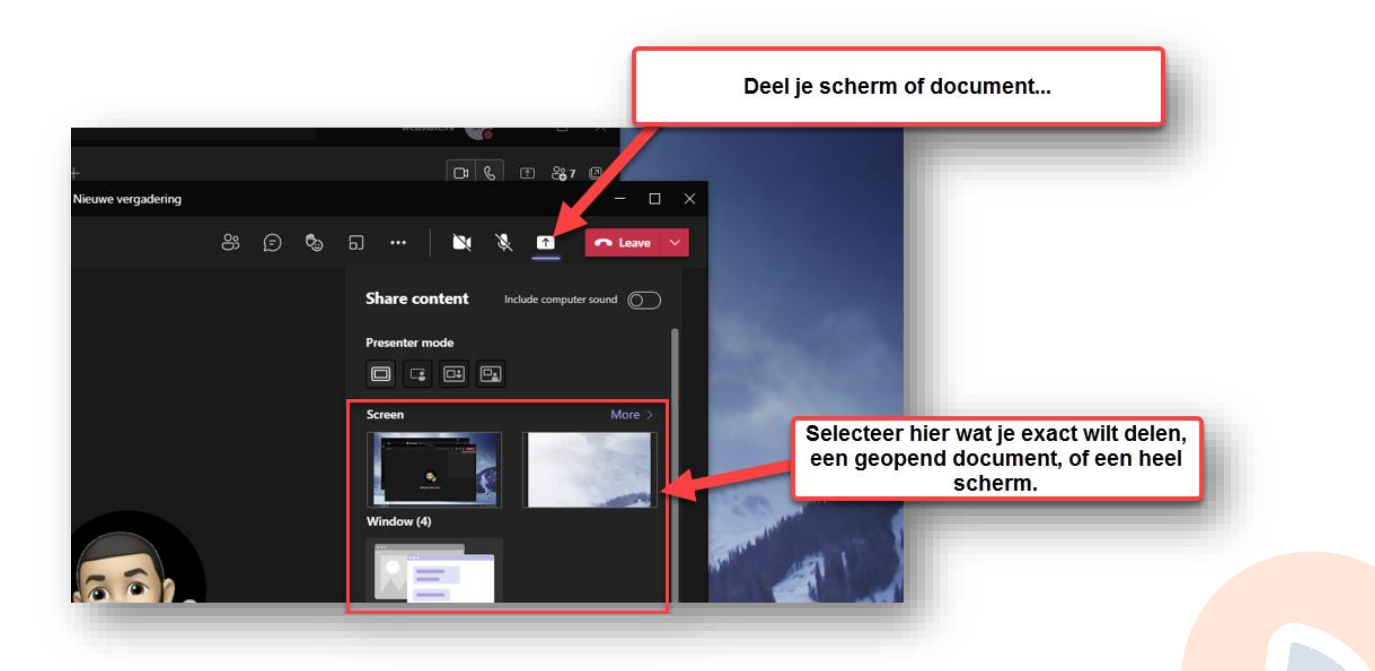

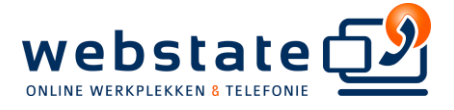

# <span id="page-9-0"></span>Achtergrond tijdens sessies wijzigen (green screen)

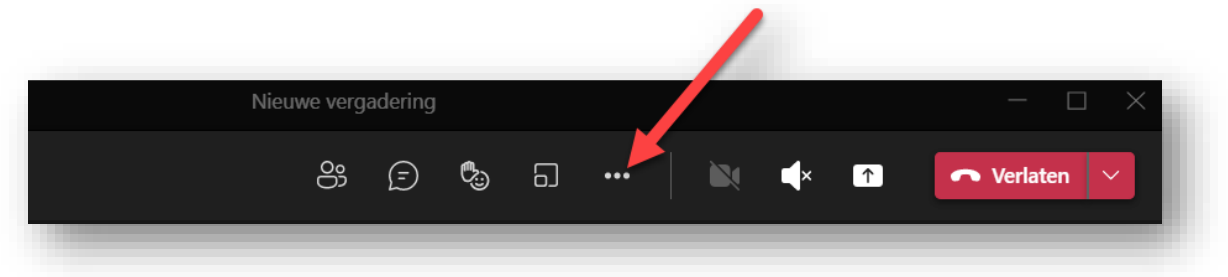

Kies in het vervolgmenu voor 'achtergrond effect toepassen'.

\*\*\* EINDE DOCUMENT \*\*\*

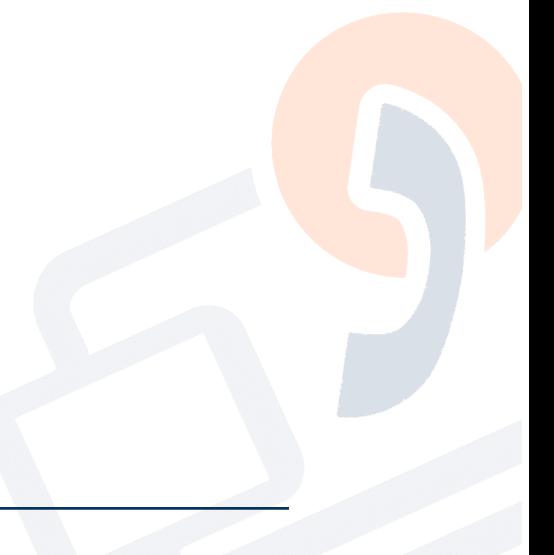